# Ally Report and Configuration Access in **Blackboard Learn**

## **Table of Contents**

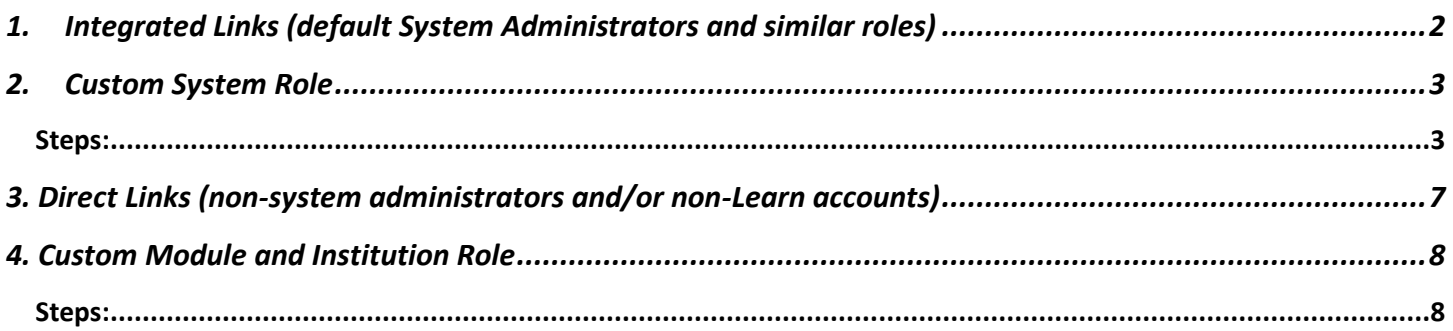

# <span id="page-1-0"></span>1. Integrated Links (default System Administrators and similar roles)

By default, the links for accessing the Ally Report and Configuration are located on the System Admin tab under the Tools module. If an administrator role has full system administrator access or a similar system role with access to the module, they will have access to the links. Clicking these links will open the Ally pages and does not require the user to enter any credentials as the credentials are built into the settings for the Ally building block and integration settings.

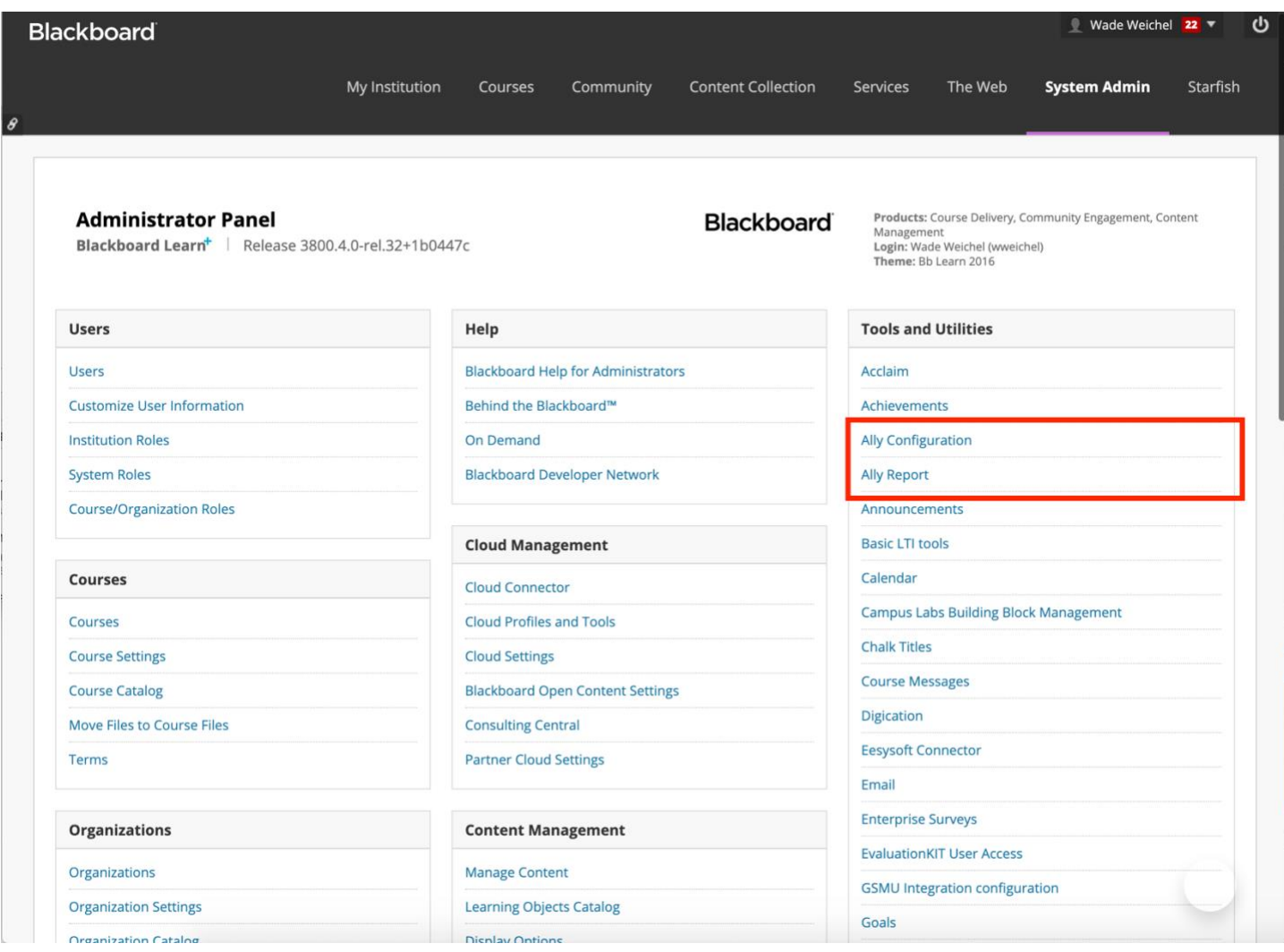

## <span id="page-2-0"></span>2. Custom System Role

For many there may be a desire to have a restricted system role to provide access to the Ally Report and Configuration. Learn does not currently have a specific Ally associated privilege to add/edit to an existing system role. However, you can create a new system administrator role as outlined below and provide a user this custom administrator role or add it as a secondary administrator role to ensure access to the report is possible. This role does not require any link or credential sharing.

### <span id="page-2-1"></span>Steps:

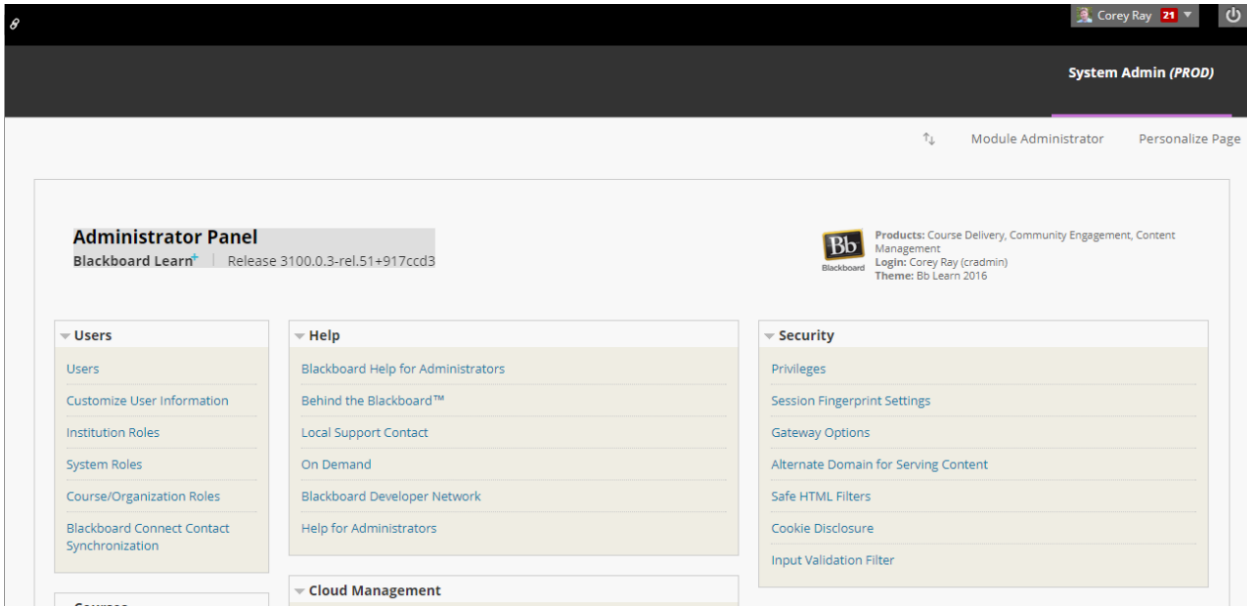

1. From the System Admin tab, go to System Roles.

2. Click Create Role.

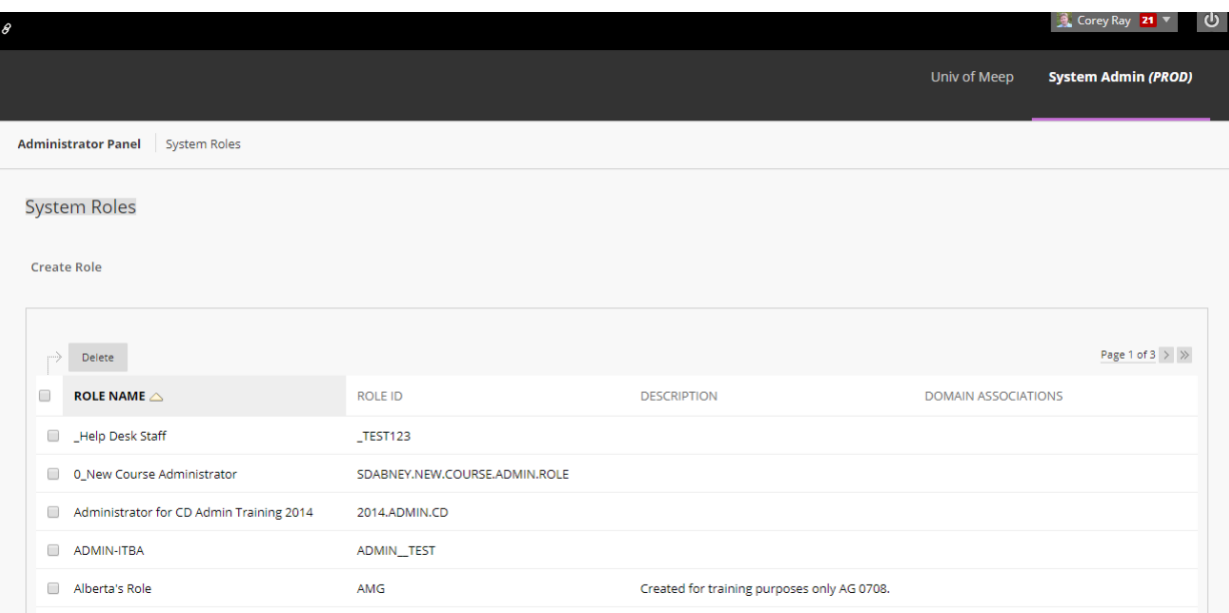

#### 3. Add a Role Name such as "Ally Institutional Report" and submit.

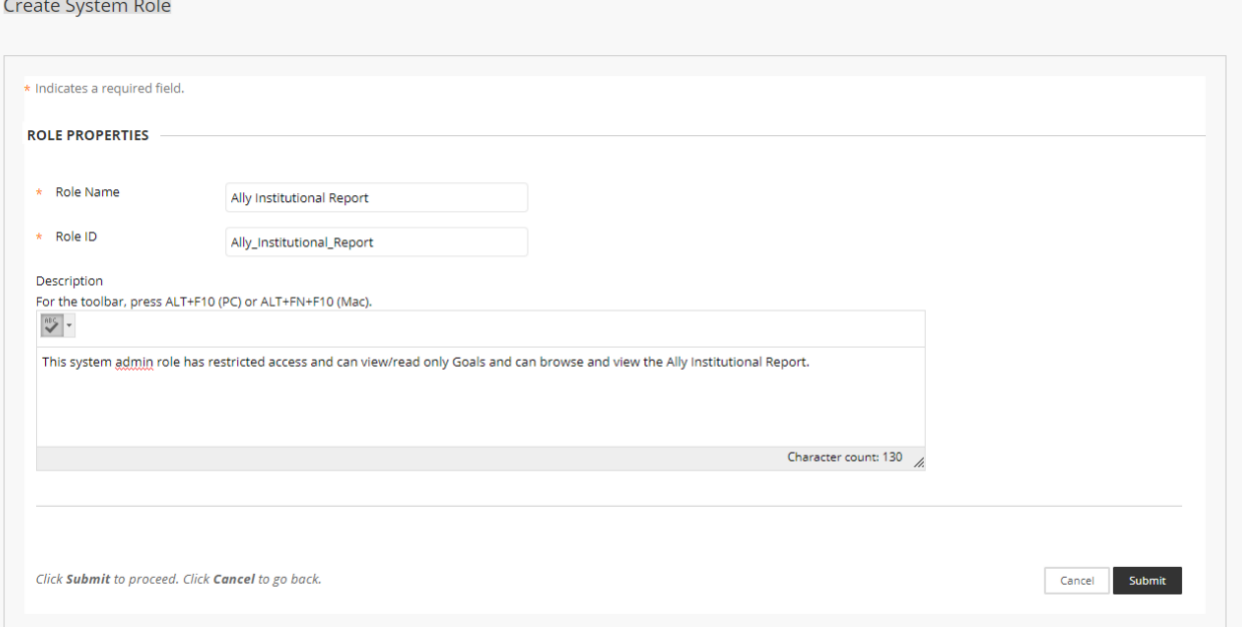

- 4. From the Privileges page of your new System Role:
	- a. Change to Show All.
	- b. Select checkbox for "All".
	- c. Select Restrict Privileges.
	- d. Click OK.
- 5. Search for Administrator Panel in the search box.
	- a. Locate the one listed as "Administrator Panel".
	- b. Select the checkbox next to it.
	- c. Select to Permit Privileges.
	- d. Click OK.

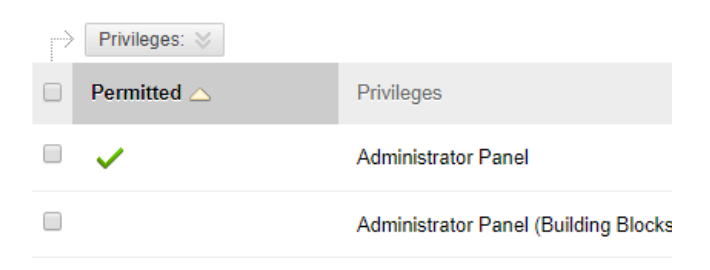

6. From the System Admin tab, go to Users.

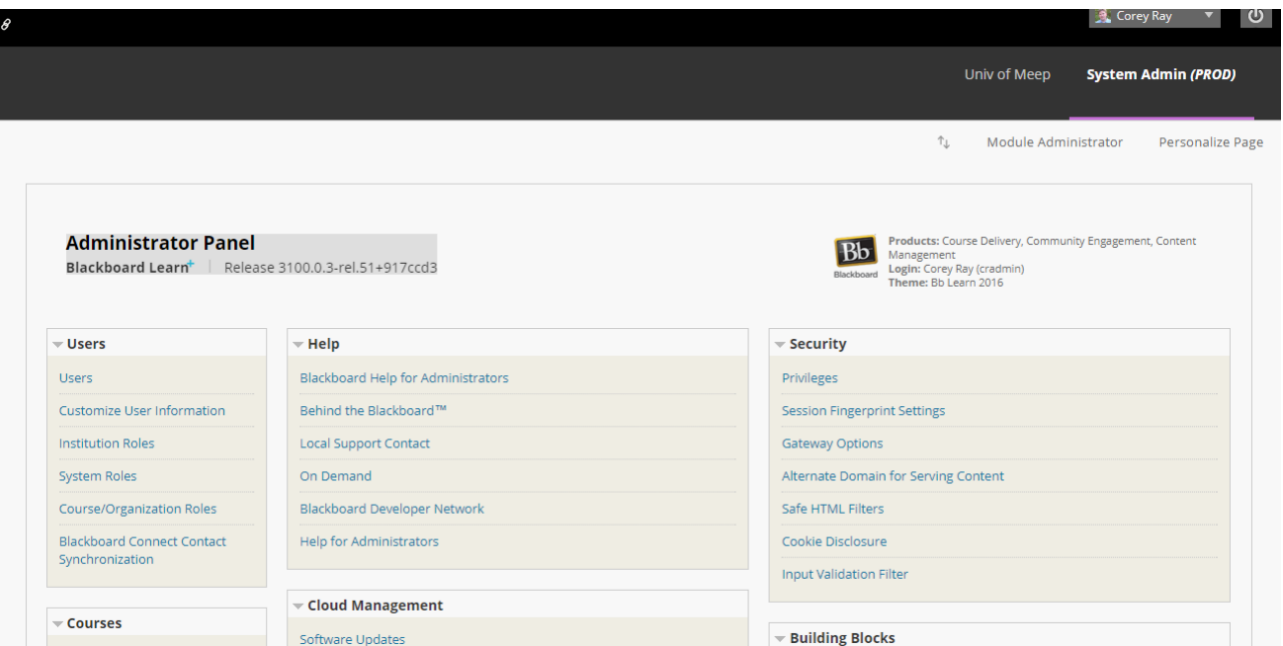

- 7. Search for the user who needs access to the report.
- 8. Select the edit option from the contextual menu.

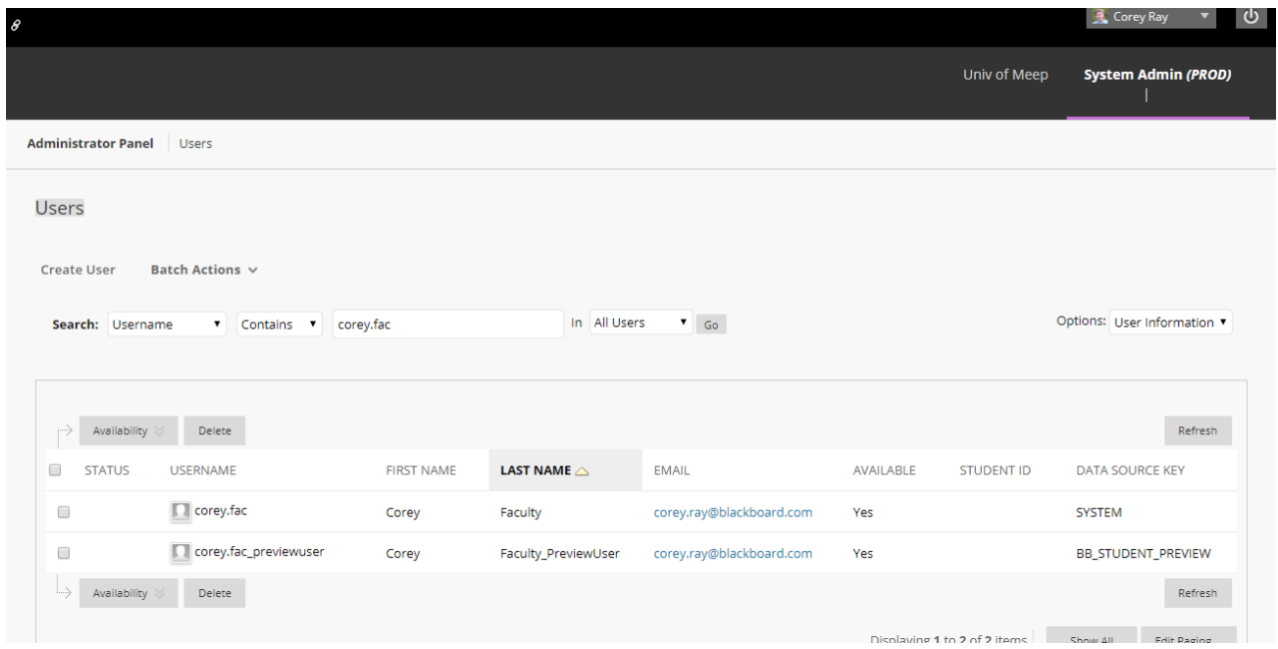

- 9. Update the System Admin role of the user to include "Ally Institutional Report".
- 10. Click submit.

11. The user should now see the System Admin tab with only the Tools and Utilities module and links to Goals and Assessments and Ally Integration Report.

*Note: Though Goals and Assessments area is visible, the user will only be able to search and view but will not be able to create or edit any Goals.*

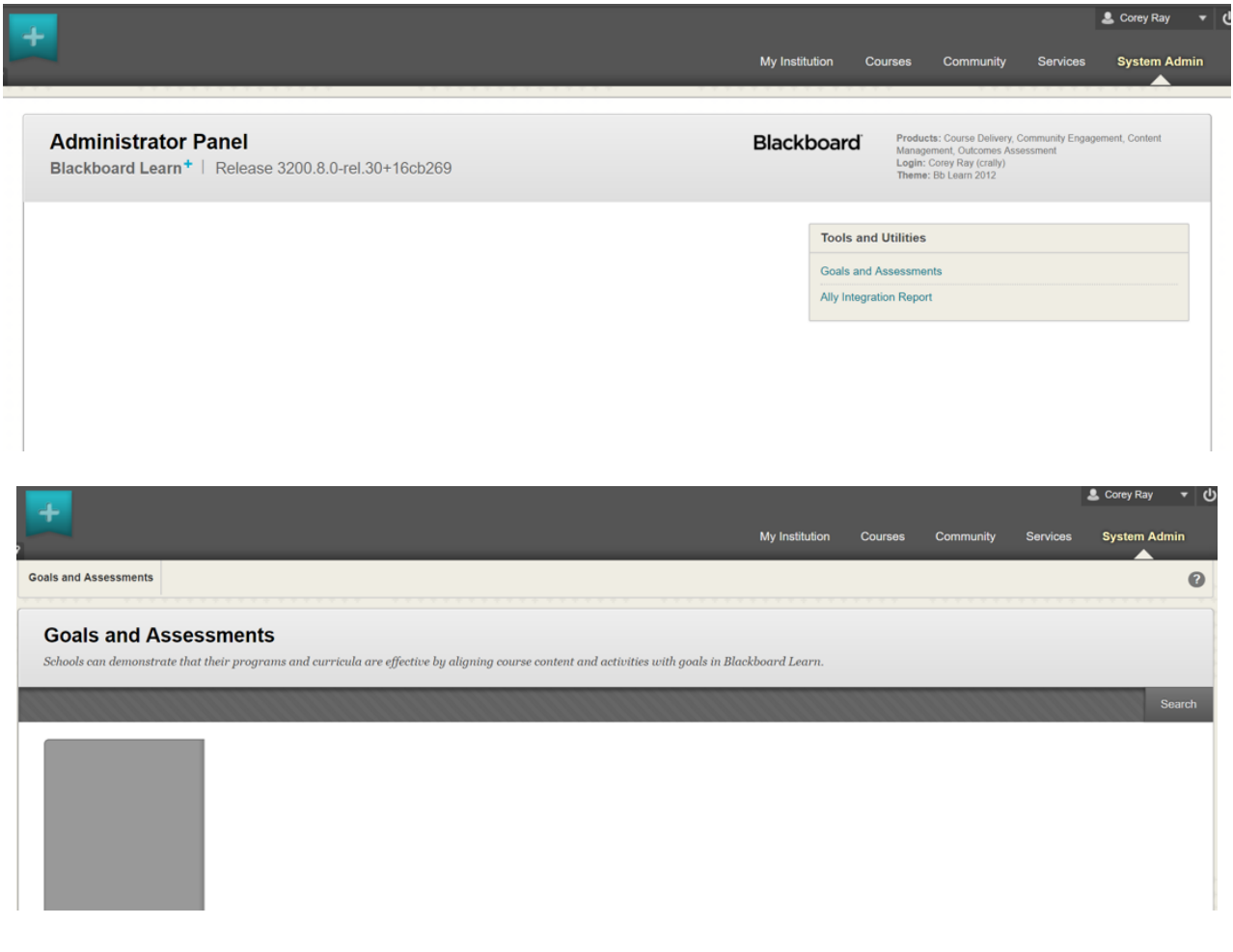

# <span id="page-6-0"></span>3. Direct Links (non-system administrators and/or non-Learn accounts)

For users who do not have a Learn system administrator account (including the custom role outlined in option 4) or do not have a Learn user account, access to the Ally Report and Configuration can be provided by providing the direct links below along with using the Key and Secret. The Client ID, Key and Secret should have been provided during/after the implementation process.

If you cannot find this information, these values can be obtained from the Ally building block settings page for your system. Note that URL portion may be different depending on which data center you are hosted from and can be confirmed via the building block settings.

- [https://prod.ally.ac/launch/<](https://prod.ally.ac/launch/120)client id>
- [https://prod.ally.ac/launchclientconfig/<](https://prod.ally.ac/launchclientconfig/)client id>

Ally - Institutional accessibility report

Open the Ally institutional report by providing your LTI credentials below.

LTI Key:

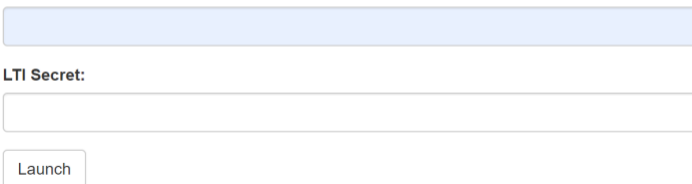

# Ally - Configuration

Open the Ally configuration UI by providing your LTI credentials below.

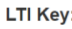

**LTI Secret:** 

Launch

# <span id="page-7-0"></span>4. Custom Module and Institution Role

If system admin access is not an option or sharing the info for Direct Links access is problematic, you may choose to include the link and access credentials in a custom module restricted to users with a specific/custom Institution Role/Constituency. This method will not auto login the user but will provide a link and the credentials can then be easily copied and pasted in for access.

### <span id="page-7-1"></span>Steps:

1. From the System Admin tab, go to Institution Roles.

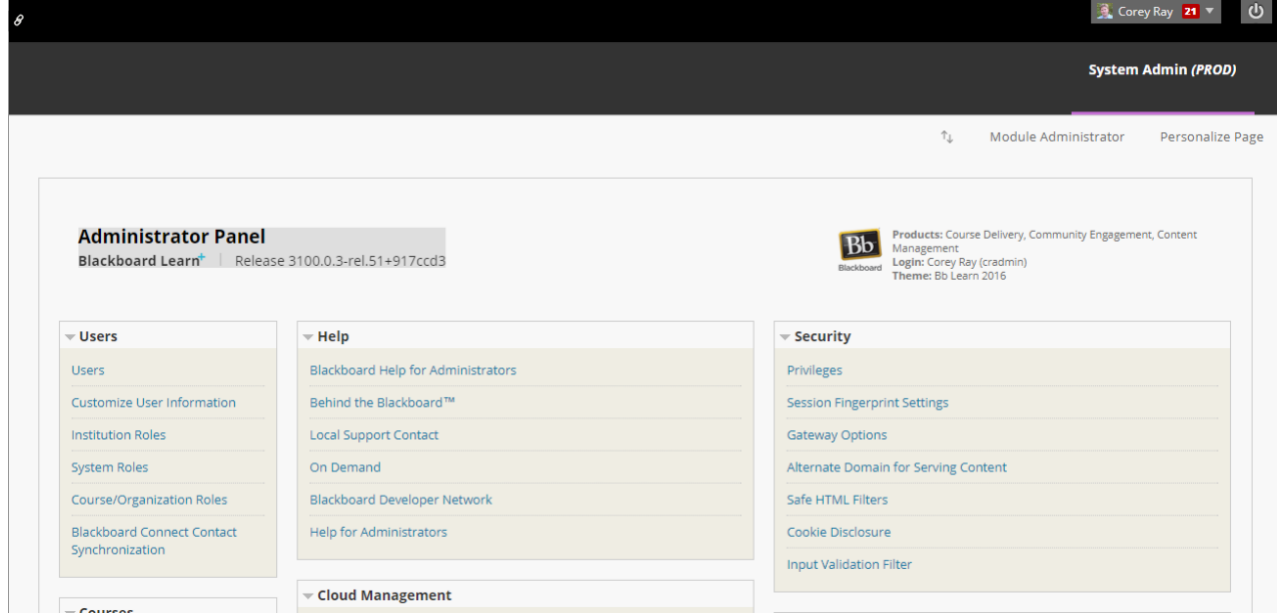

### 2. Click Create Role.

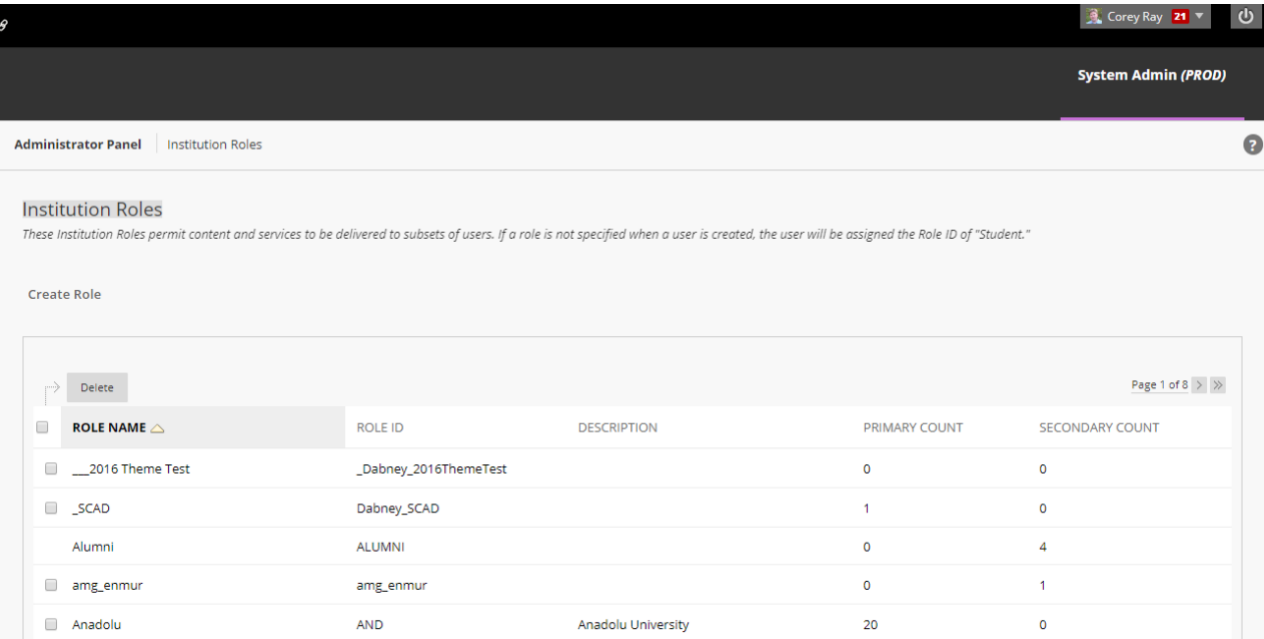

3. Add a Role Name such as "Ally Institutional Report" and submit.

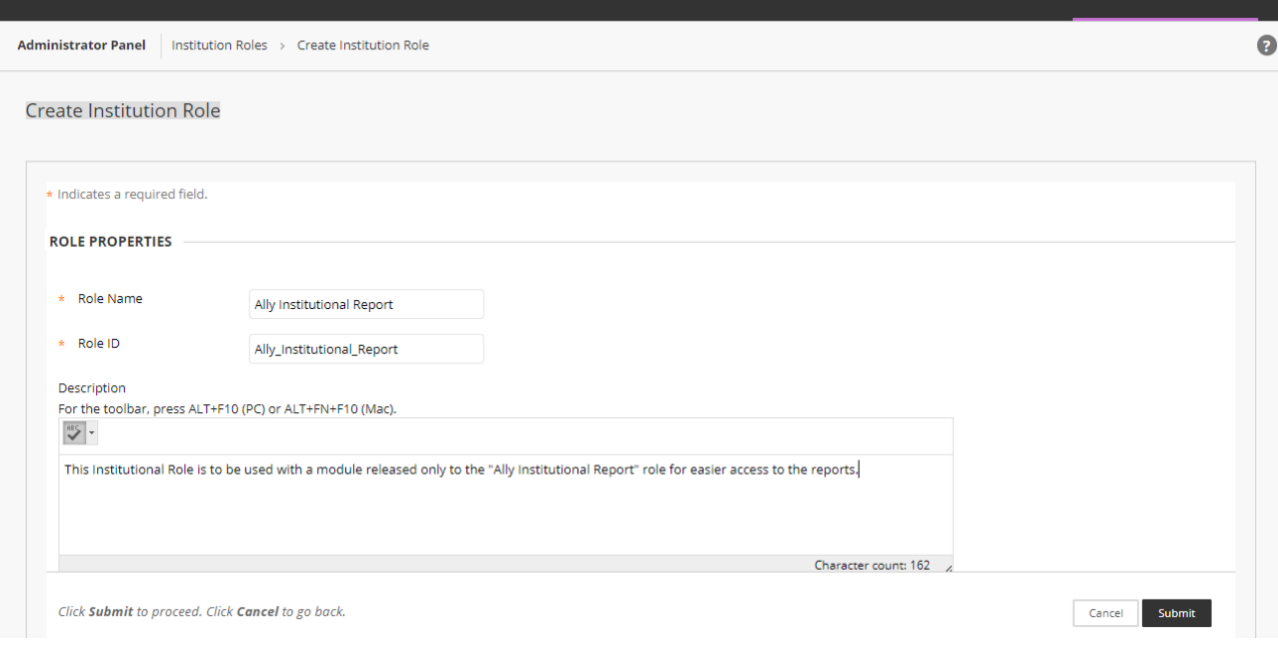

4. From the System Admin tab, go to Tabs and Modules.

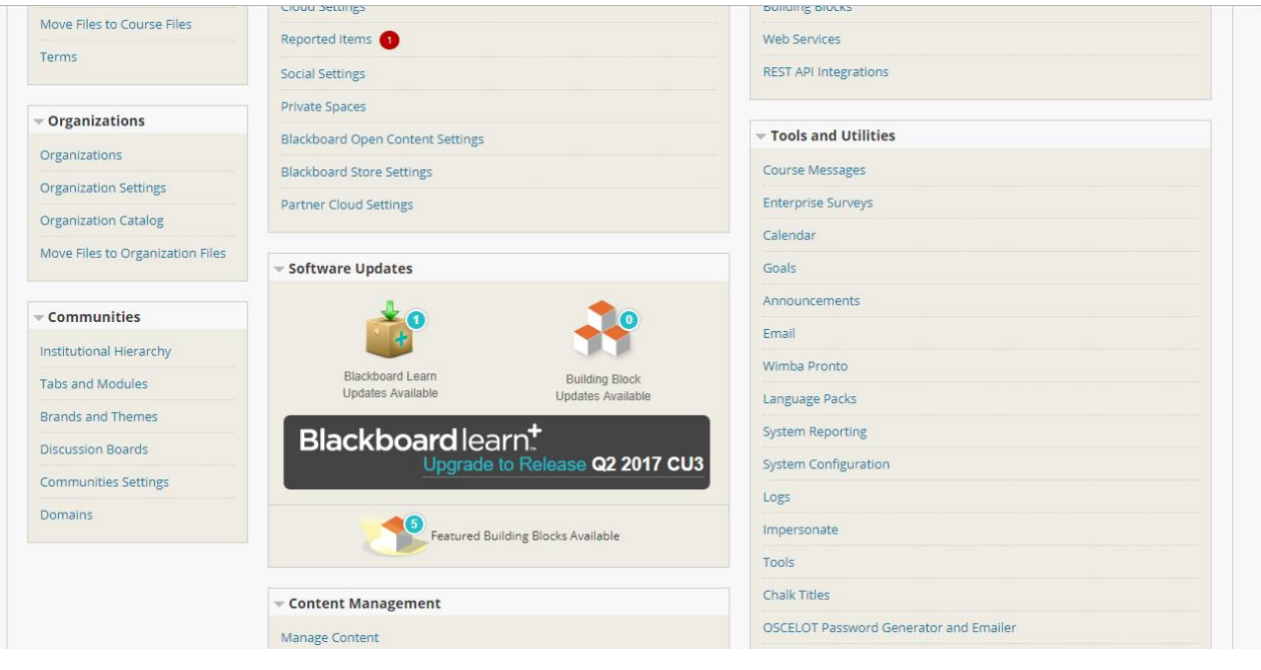

### 5. Select Modules

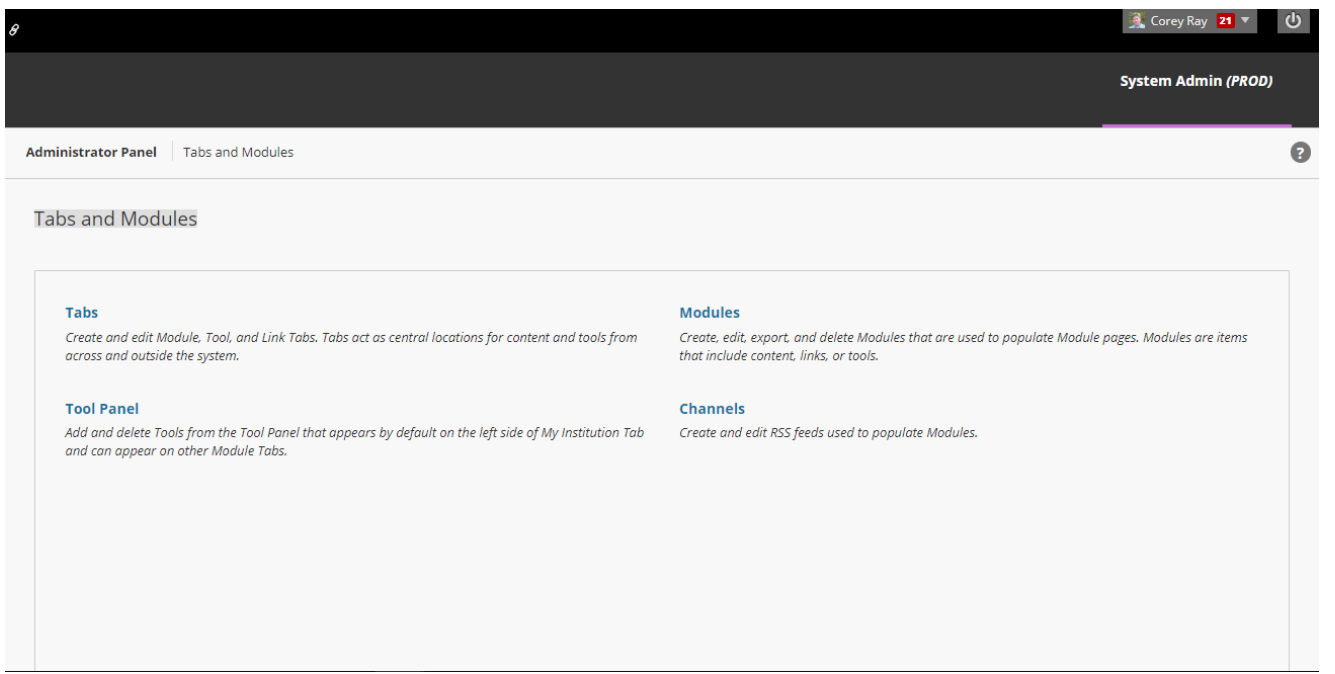

### 6. Click Create Module.

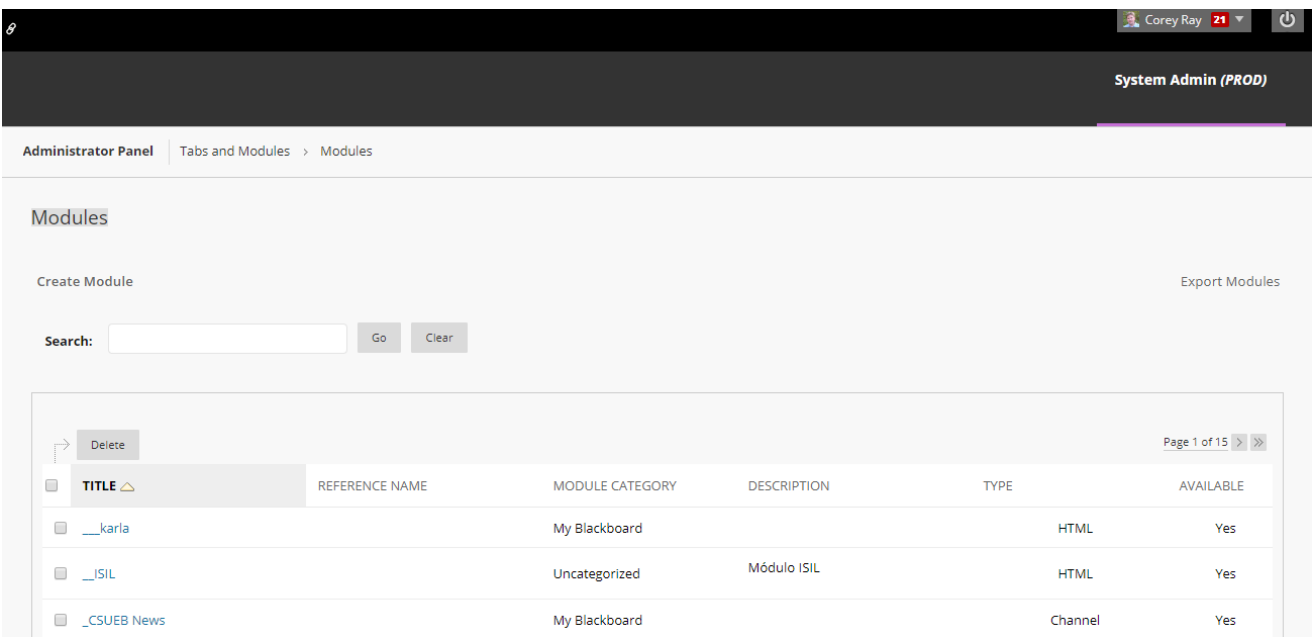

7. Select Module Type as "HTML", make sure it is available at the System level and available to the "Ally Institutional Report" role and submit.

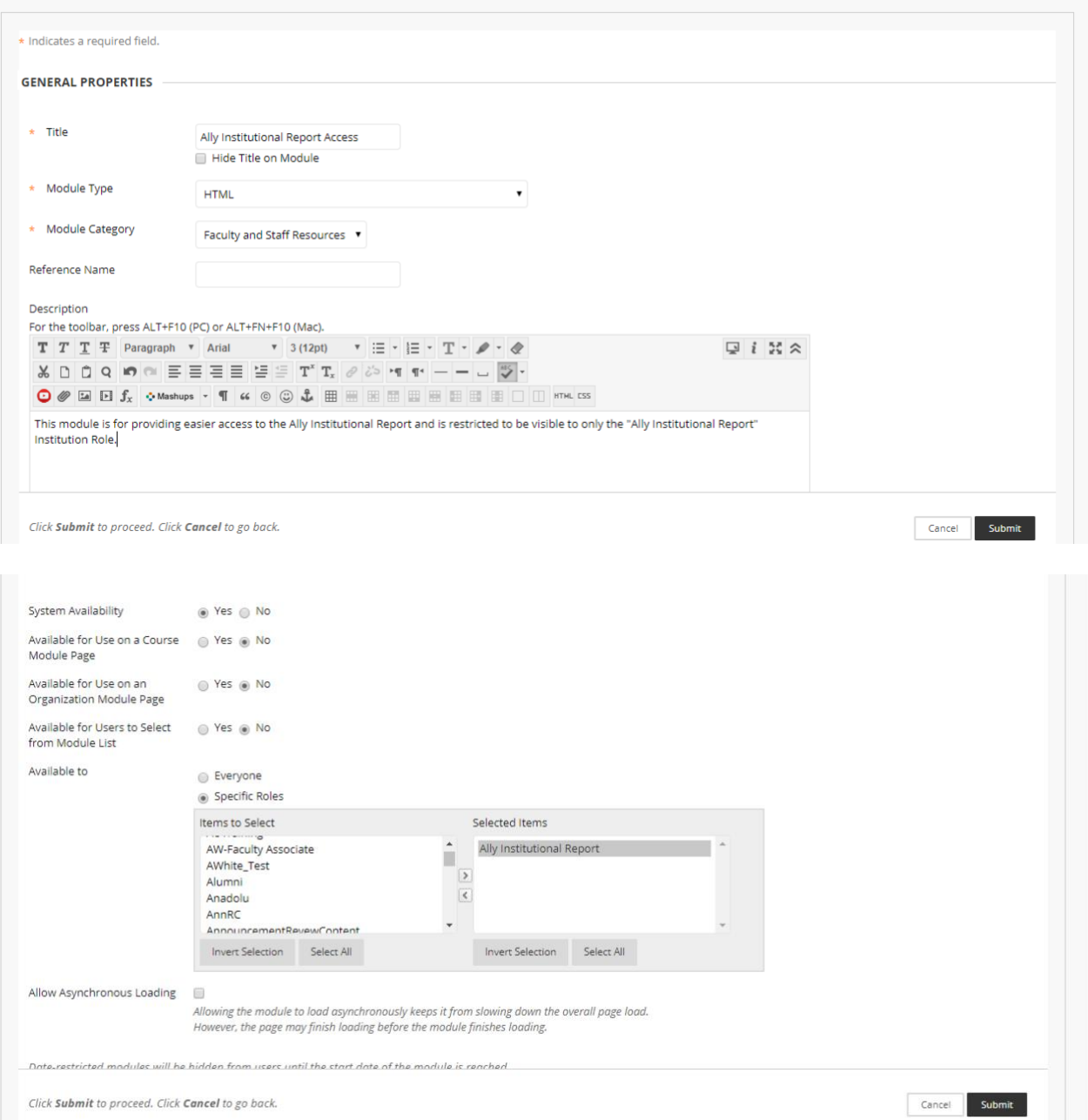

8. From the System Admin tab, go to Users.

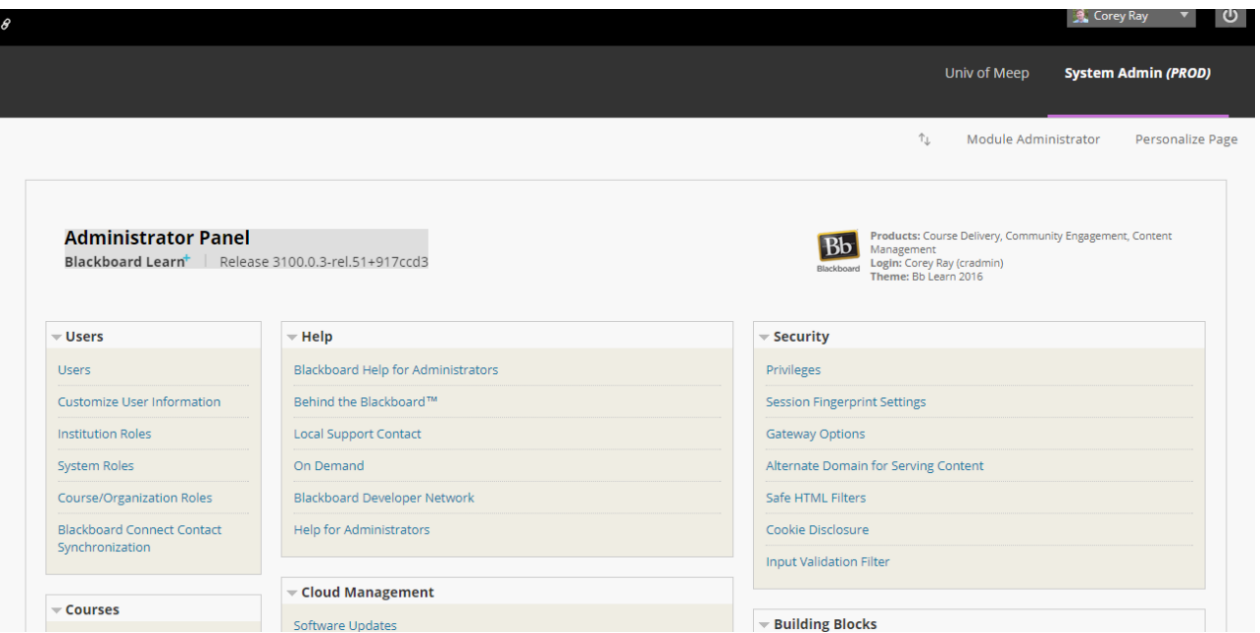

- 9. Search for the user who needs access to the report access information module.
- 10. Select the edit option from the contextual menu.

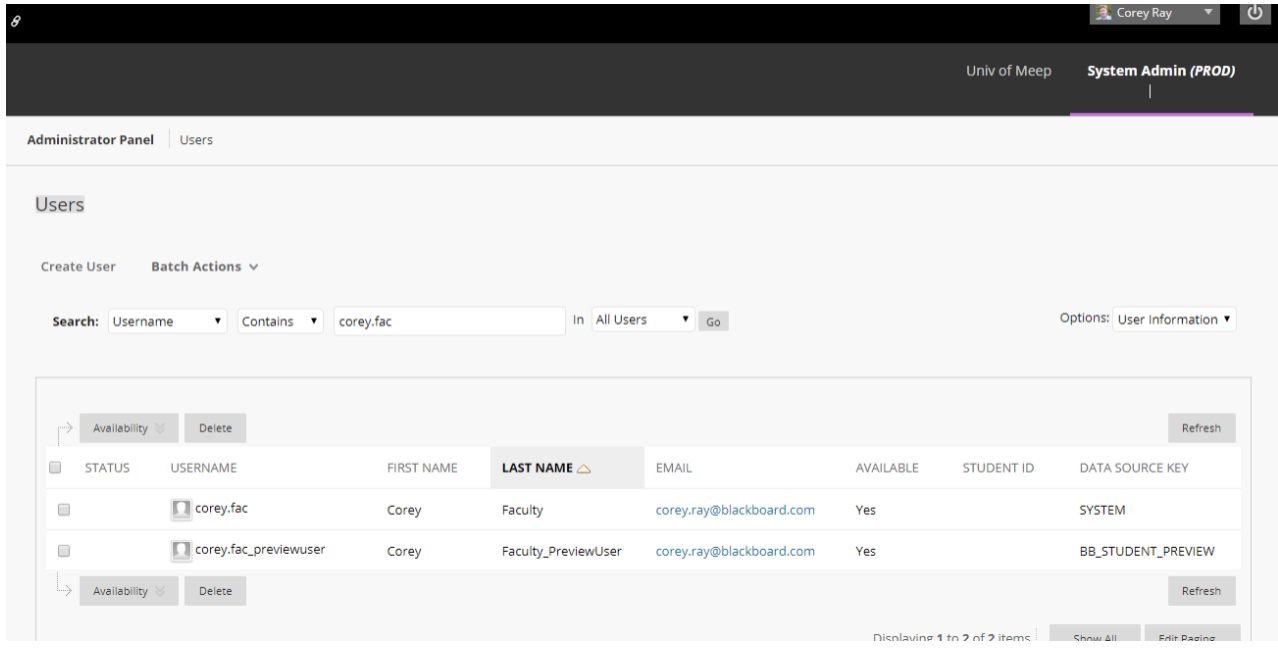

- 11. Update the Institution Roles of the user to include "Ally Institutional Report". This should be added as a Secondary Institution Role as a general rule and should not be used to replace the Primary Institution Role.
- 12. Click submit.

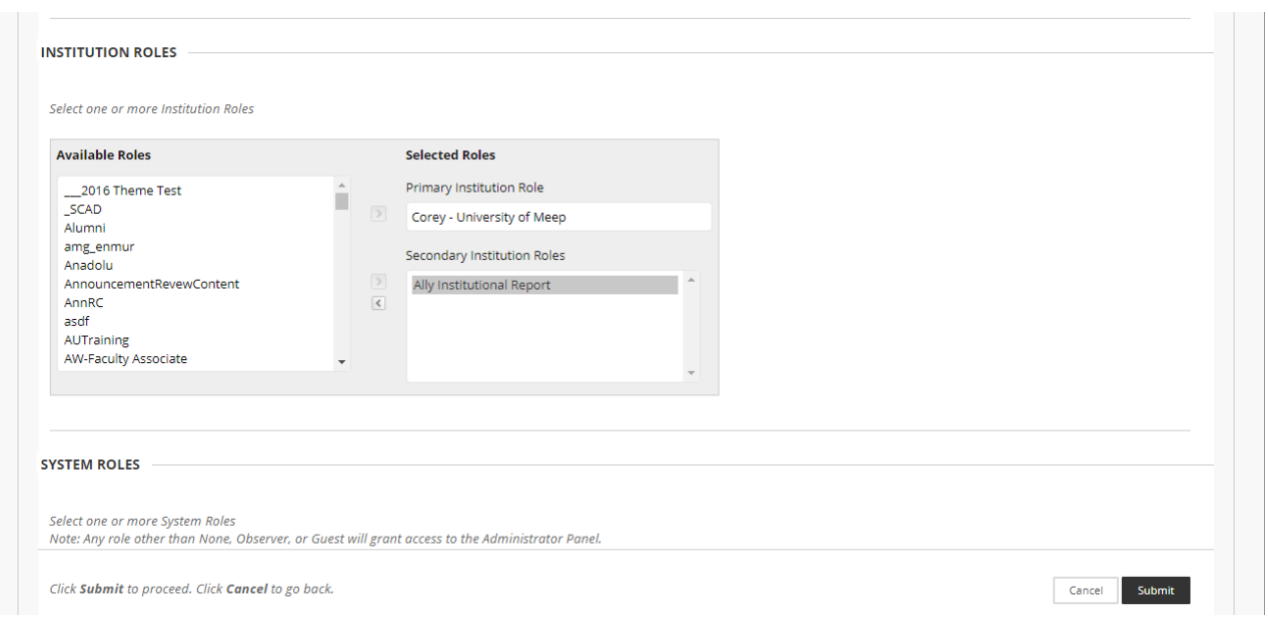

13. The user should now see the custom module with access information on the tab you added it to.

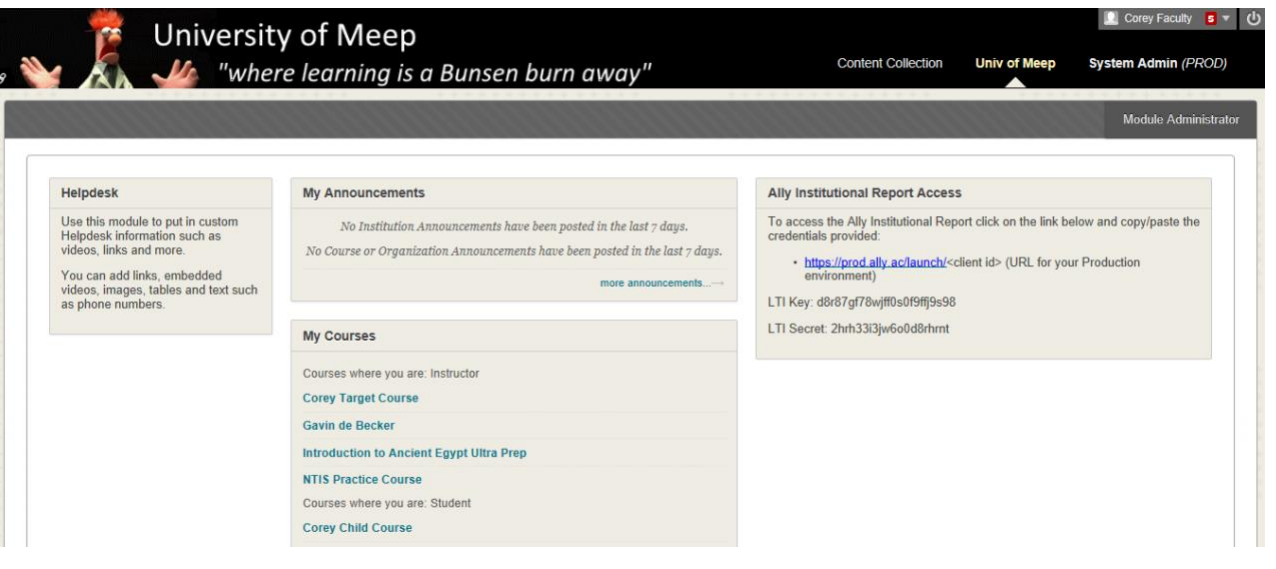